## Innsjekking online for Princess Cruises

Her kan du sjekke inn hos Princess Cruises:<https://www.princesscruises.de/en/ocean-ready>

*Rederiet anbefaler, at alle reisende laster ned Princess' " MedallionClass-app" i Appstore eller Google Play.*

Hvis du ønsker å sjekke inn på PC, gjør du følgende:

1. Klikk på lenken som er vist nedenfor for å logge inn på bestillingen din – *eller last ned appen.*

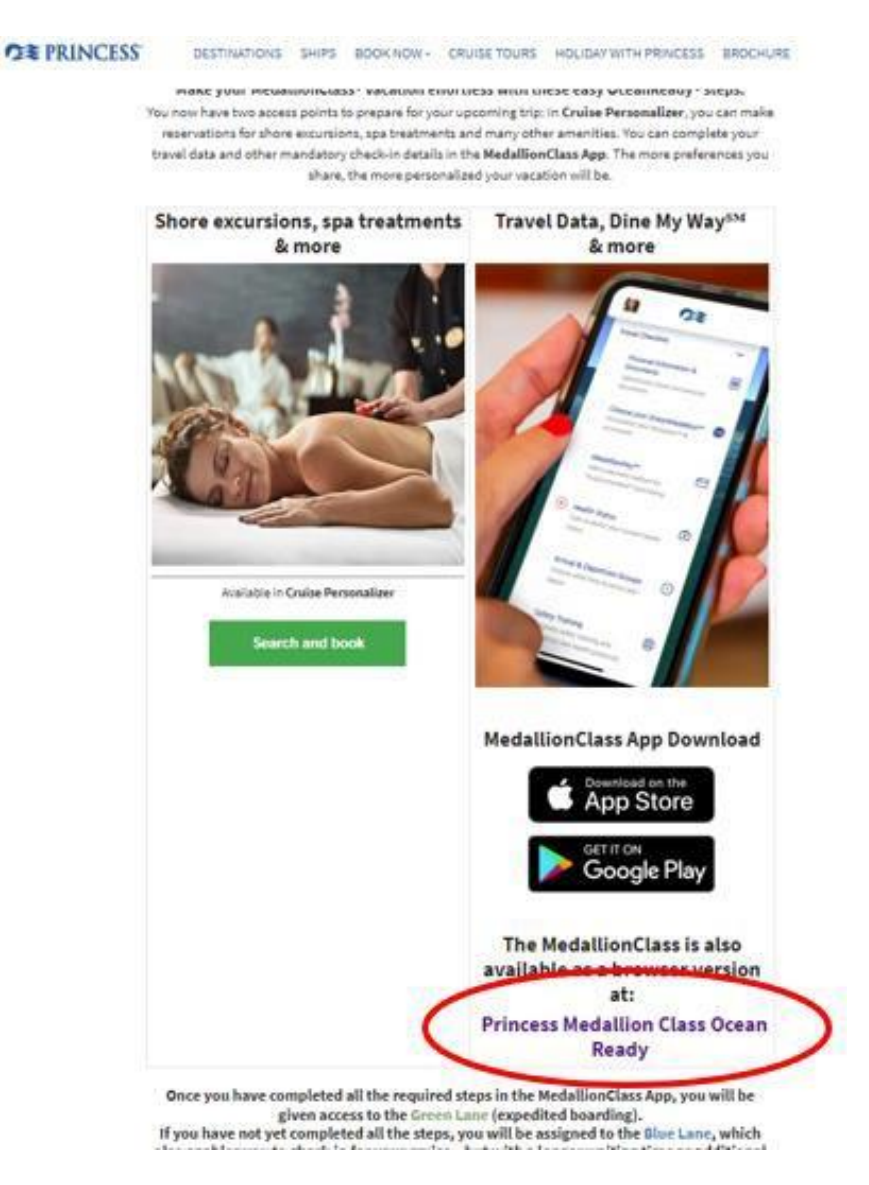

2. Hvis du har reist med rederiet før og har opprettet en konto, kan du logge inn med ditt eksisterende brukernavn og passord.

Hvis dette er den første reisen din med Princess Cruises, anbefaler vi at du logger inn med bestillingsnummeret ditt under **Use Booking Number** *– som vist nedenfor*.

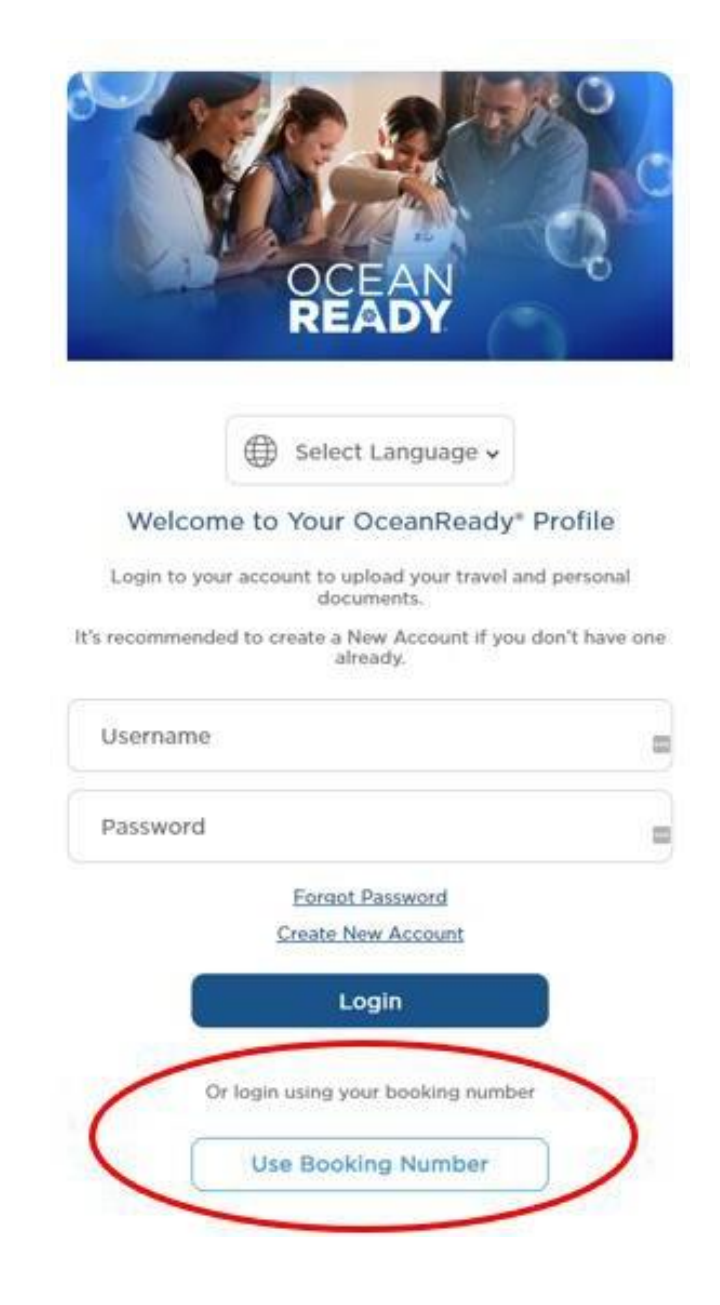

3. Da vil da se bildet nedenfor og bli bedt om å fylle ut opplysninger om deg selv. *Hvis du har noen mellomnavn, kan de skrives enten i First Name eller Last Name.*

## **Bestillingsnummeret ditt finner du "rederiets ref." i bekreftelsen din.**

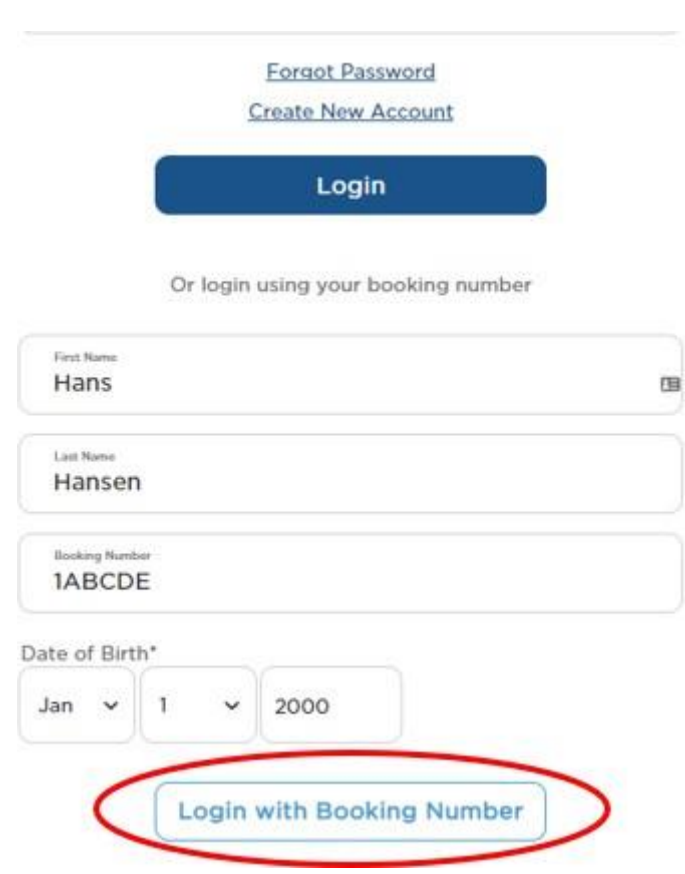

Deretter skal du klikke på **Login with Booking number** – *som vist ovenfor.*

4. Når du er logget inn, kommer du inn på Din side, hvorfra alle reisende i lugaren din kan sjekke inn.

Når du kommer inn på denne siden, må du fylle ut hvert punkt under **Required Information.**

For at sjekke inn gjest nummer to, klikker du på gjestens navn øverst og fyller ut all informasjon på samme måte.

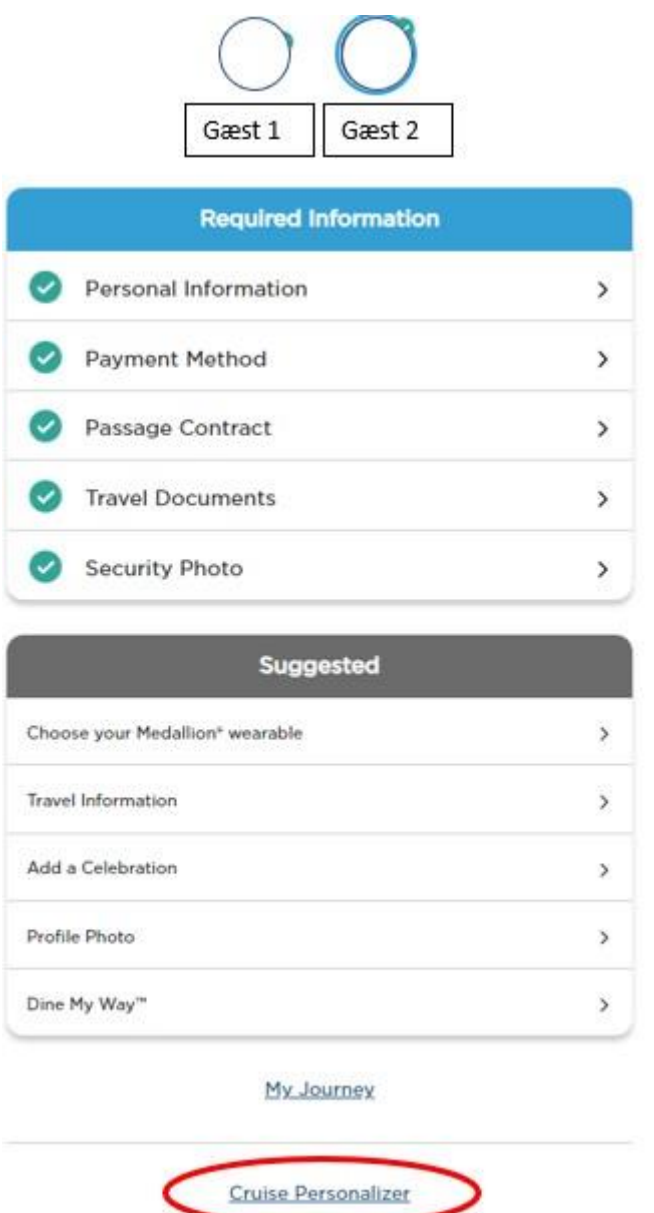

Book flights, excursions, spa appointments and more!  $\overline{\phantom{a}}$ 

Når alt er korrekt utfylt, vil feltene være markert med en hake – *som vist ovenfor* – og innsjekkingen er dermed fullført.

5. For å laste ned billettene dine, klikker du på **Cruise Personalizer** i bunnen av siden. Du vil da bli send videre til siden nedenfor.

*Eller, du kan gå direkte inn via denne lenken, hvis du har sjekket inn online:*

*- <https://book.princess.com/cruisepersonalizer/index.page?cpfy=spa>*

Her logger du inn med bestillingsnummeret ditt eller brukernavn og passord, hvis du har opprettet en konto hos Princess. Hvis du har MedallionClassappen, vil alt være samlet der.

**Bestillingsnummeret ditt finner du under "rederiets ref." i bekreftelsen din.**

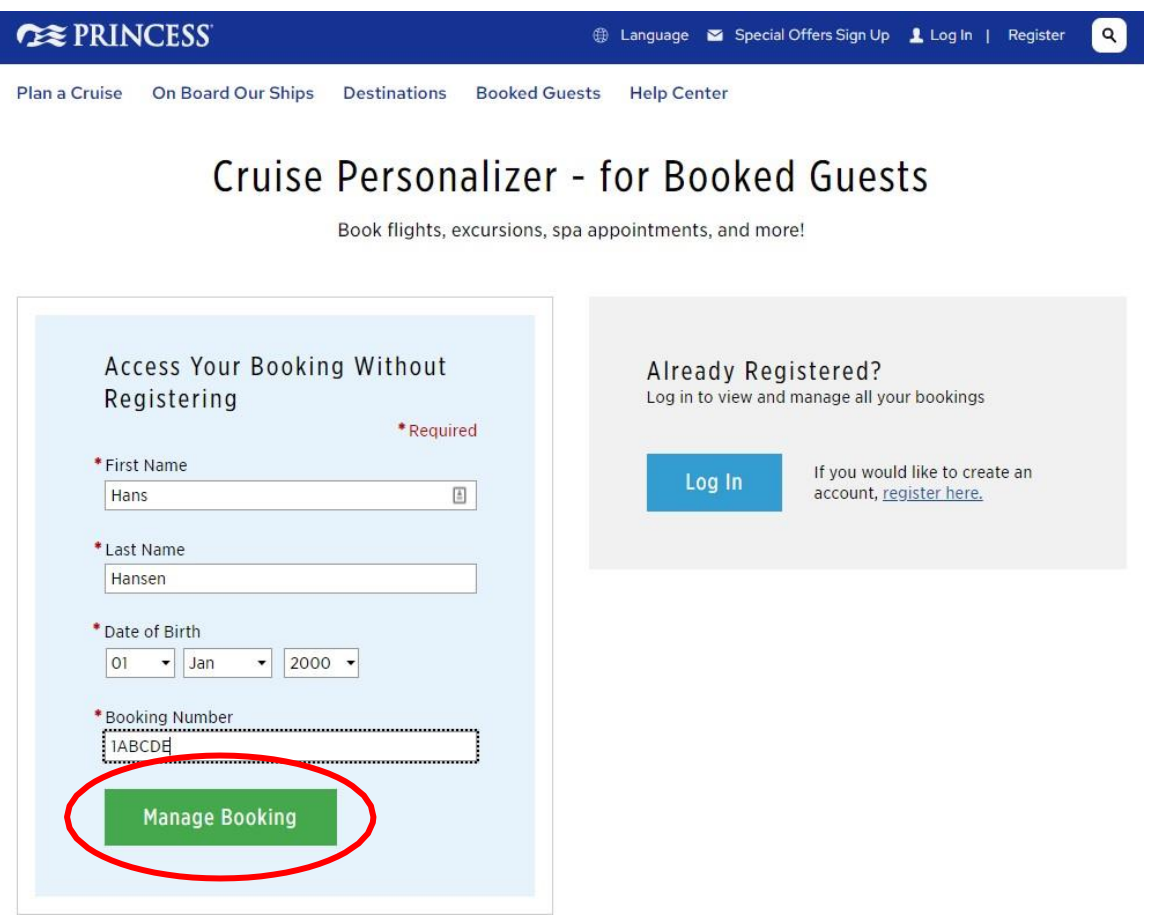

6. Når du er logget inn, må du klikke på **Luggage Tag & Travel Summary**, som vist nedenfor:

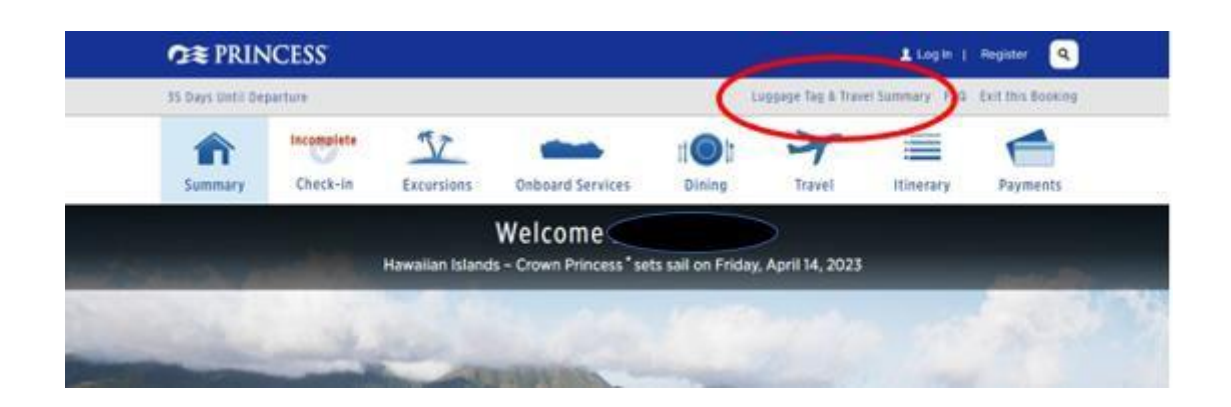

7. Her kan du laste ned reiseruten og bagasjelapper for alle reisende.

Du må bare trykke på **Print Luggage Tag** og **Print Travel Summary**.

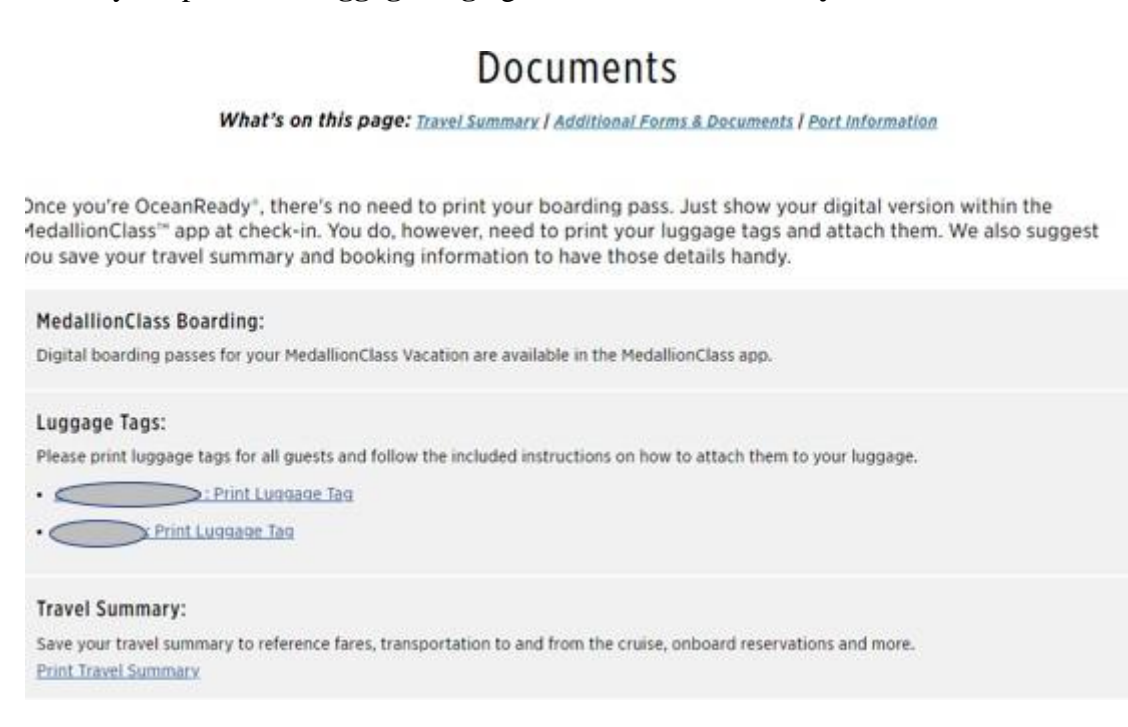

Vi håper dette var til hjelp. Hvis du fortsatt har spørsmål, kan du kontakte oss på tlf.: **+47 2396 0924**

Vi ønsker deg et fantastisk cruise!